## Installazione di una distribuzione Slackware

«

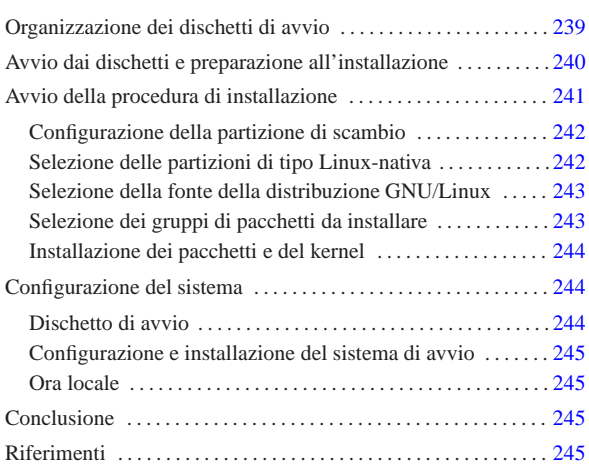

La distribuzione GNU/Linux Slackware è ancora attiva nonostante l'età e la sua forma piuttosto spartana. L'installazione di questa distribuzione richiede una certa confidenza con i sistemi Unix, o almeno una certa disponibilità; in questo capitolo si vuole descrivere in modo non troppo dettagliato il procedimento, per dare una visione generale della logica che c'è sotto. La lettura di questo capitolo, permette di comprendere anche l'utilizzo di altre procedure di installazione più semplici.

Nel capitolo si fa riferimento a una distribuzione Slackware degli anni 1990, installata in un elaboratore che dispone di un lettore CD/DVD di tipo ATAPI per l'installazione, usando per l'avvio dei dischetti.

In una distribuzione attuale è improbabile l'uso di dischetti di avvio, a causa delle dimensioni del kernel. Al loro posto si usano piuttosto CD o DVD autoavviabili.

### Organizzazione dei dischetti di avvio

«a2» 2013.11.11 --- *Copyright Daniele Giacomini -- appunti2@gmail.com* http://informaticalibera.net

Per l'installazione di una distribuzione Slackware degli anni 1990, si può preparare una coppia di dischetti, dove il primo, definito *boot disk*, serve per l'avvio, mentre il secondo, il *root disk*, contiene un sistema minimo utile per l'installazione o per risolvere dei problemi in caso di emergenza.

I dischetti che si intendono utilizzare devono essere stati inizializzati, ma soprattutto devono essere privi di difetti. Anche se l'inizializzazione dei dischetti non riporta errori o settori danneggiati, ciò non basta a garantire che questi siano perfetti. Durante il loro utilizzo, nella fase di installazione, potrebbero mostrarsi delle segnalazioni di errore, oppure il sistema potrebbe bloccarsi durante l'avvio. In tali casi, conviene tentare nuovamente utilizzando dischetti differenti.

I dischetti si preparano a partire dai file-immagine, **senza decomprimerli**, anche se i nomi dei file in questione possono avere estensioni particolari, come '.gz'.

Una caratteristica molto importante della distribuzione Slackware è quella di avere predisposto una grande quantità di file-immagine per il dischetti di avvio, ognuna con un kernel diverso, più adatto per questo o quel dispositivo fisico. In tal modo non si fa uso di moduli (o almeno non troppi) e, al massimo, si possono inserire dei parametri di avvio se l'hardware non viene rilevato in modo automatico. In generale, l'immagine contenuta nel file 'bootdsks.144/bare. i' è quella più adatta alle situazioni «normali», nel caso in cui si disponga di unità di memorizzazione ATA, compresi i lettori CD-ROM ATAPI. A ogni modo, nella directory che contiene i file delle immagini dei dischetti di avvio, sono contenuti dei file di testo

239

«

che descrivono in modo chiaro le caratteristiche dei kernel contenuti nelle stesse.

Per quanto riguarda la scelta del dischetto contenente l'immagine del sistema operativo minimo, per l'installazione occorre scegliere il file-immagine 'rootdsks/color.gz', a meno che si stia tentando un'installazione particolare, per la quale potrebbe essere disponibile un file specifico con un altro nome. Anche in questo caso sono disponibili dei file di testo che guidano alla scelta.

### Avvio dai dischetti e preparazione all'installazione

Dopo aver preparato uno spazio sufficiente a contenere il sistema GNU/Linux nel disco fisso e dopo aver preparato la coppia di dischetti necessaria a cominciare, si può avviare il proprio elaboratore a partire dal dischetto di avvio, che è quello contenente il kernel.

Dopo la conclusione della fase diagnostica attivata dal BIOS, viene letto e caricato il dischetto di avvio e quindi visualizzato un messaggio introduttivo. Alla fine appare un invito particolare che permette di inserire istruzioni speciali da comunicare al kernel. Alcuni tipi di dispositivo richiedono l'indicazione di un'istruzione di questo genere perché il kernel possa riconoscerli. In questa fase potrebbe essere necessario indicare qualcosa per fare in modo che venga riconosciuto un lettore CD-ROM speciale, o un disco fisso SCSI. Per conoscere il modo corretto di dare queste istruzioni, occorre leggere la premessa che viene visualizzata.

DON'T SWITCH ANY DISKS YET! This prompt is just for entering extra parameters. |If you don't need to enter any parameters, hit ENTER to continue.

#### boot:

«

Di solito basta premere [*Invio*] senza indicare alcun parametro particolare:

boot: [*Invio* ]

Viene quindi caricato il kernel contenuto nel dischetto e durante questa fase vengono visualizzate una serie di informazioni diagnostiche sui componenti hardware riconosciuti o meno. È da questi messaggi che si può capire se le unità di memorizzazione e di connessione alla rete che si vogliono utilizzare, sono riconosciute, così come dovrebbero, in base al tipo di file-immagine scelto per l'avvio.

Alla fine, appare il messaggio seguente che invita a sostituire il dischetto di avvio con quello contenente il sistema minimo (viene utilizzato il dischetto ottenuto dal file 'color.gz').

|VFS: Insert root floppy disk to be loaded into ramdisk and press ENTER Appena è stato sostituito il dischetto si deve premere [*Invio*].

[*Invio* ]

- |- You will need one or more partitions of type 'Linux native' prepared. It is | also recommended that you create a swap partition (type 'Linux swap') prior | to installation. For more information, run 'setup' and read the help file.
- If you're having problems that you think might be related to low memory (this is possible on machines with 8 or less megabytes of system memory), you can<br>try activating a swap partition before you run setup. After making a swap partition (type 82) with cfdisk or fdisk, activate it like this: | mkswap /dev/<partition> ; swapon /dev/<partition>
- |- Once you have prepared the disk partitions for Linux, type 'setup' to begin the installation process.
- |- If you do not have a color monitor, type: TERM=vt100 | before you start 'setup'.

You may now login as 'root'.

Dopo una serie di altre informazioni che riassumono le operazioni da compiere in casi particolari di installazione, appare il messaggio seguente che invita ad accedere al mini sistema appena avviato, utilizzando il nominativo-utente '**root**', per il quale non viene richiesta alcuna parola d'ordine.

Dopo aver inserito il nominativo-utente '**root**' (e dopo aver premu-

to [*Invio*]), si ottiene l'invito della shell, rappresentato dal simbolo seguente:

#

Il messaggio introduttivo che precede la richiesta dell'inserimento del nominativo-utente, dà una serie di indicazioni sulle cose da fare prima di avviare lo script '**setup**' che inizia la procedura di installazione. È necessario utilizzare subito '**fdisk**', per definire le partizioni del disco fisso; eventualmente, è anche possibile attivare manualmente l'utilizzo di partizioni di scambio per estendere la memoria virtuale.

### Avvio della procedura di installazione

Dopo la preparazione delle partizioni, il lavoro più importante è già fatto e si è pronti per iniziare l'installazione vera e propria del sistema GNU/Linux attraverso lo script '**setup**'. Prima però, può essere il caso di porgere attenzione allo schermo: se si dispone di un monitor monocromatico, conviene modificare il contenuto della variabile '**TERM**', per esempio nel modo seguente:

«

# # **TERM=vt100** [*Invio* ]

Per avviare lo script di installazione, non servono opzioni:

# **setup** [*Invio* ]

Si ottiene la visualizzazione del menù generale della procedura di installazione, come si vede nella figura u47.5.

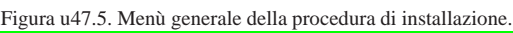

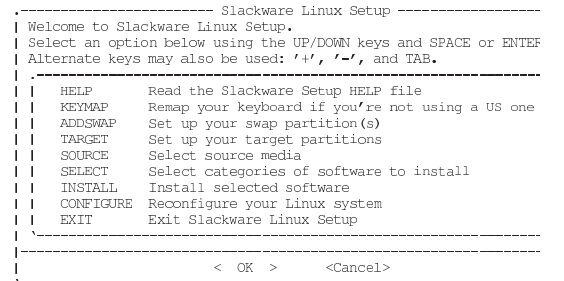

Per l'interazione con l'utilizzatore, lo script '**setup**' fa uso del programma '**dialog**', con il quale si generano facilmente delle finestre di dialogo, anche se solo per lo schermo a caratteri. Appare generalmente un cursore, o una zona evidenziata, che rappresenta un'opzione attiva o semplicemente la posizione corrente a cui possono fare riferimento i comandi della tastiera. Si possono utilizzare le tecniche consuete per interagire con questo programma: i tasti freccia spostano il cursore nella direzione della freccia; il tasto [*Tab*] permette di passare da un elemento all'altro; per selezionare un pulsante grafico occorre posizionare il cursore sul pulsante stesso e quindi premere [*Invio*]; per selezionare una voce da una lista, occorre posizionare il cursore sulla voce desiderata e successivamente si deve premere [*Invio*]; per selezionare o deselezionare una casella di selezione (*check box*), si deve posizionare il cursore sulla casella desiderata e premere la [*barra spaziatrice*].

Questo script può essere utilizzato anche all'interno di un sistema GNU/Linux già installato e funzionante. In tal caso, il menù cambia leggermente e alcune opzioni hanno un comportamento un po' diverso.

La sequenza delle voci del menù iniziale suggerisce l'ordine in cui dovrebbero essere svolte le operazioni. La prima cosa da fare dovrebbe essere la lettura della guida, corrispondente alla voce HELP, per essere informati sulle ultime novità e sulle cose a cui si deve prestare attenzione; quindi è opportuno configurare subito la tastiera con l'aiuto della voce KEYMAP.

You may now login as "root" slakware login: **root** [*Invio* ]

Configurazione della partizione di scambio

Si suppone che la partizione di scambio sia già stata creata prima di avviare la procedura di installazione. In questa fase è importante definirne l'utilizzo e la sua attivazione. Si fa questo selezionando la voce ADDSWAP del menù iniziale (vi si porta sopra il cursore e quindi si seleziona il pulsante grafico  $(1)$ .

La procedura mostra l'elenco delle partizioni di scambio ritrovate, per esempio quello seguente:

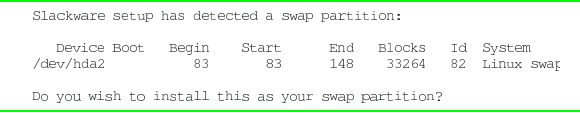

La risposta a questa domanda è un sì:

#### Y E S

«

La procedura si premura di avvisare che occorre fare attenzione a non inizializzare e nemmeno attivare una partizione di scambio già attivata, con o senza l'ausilio della procedura stessa:

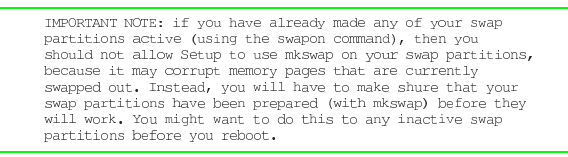

O K

«

La procedura di installazione, dopo l'avvertimento appena riportato, chiede se si intende inizializzare le partizioni attraverso l'utilizzo di '**mkswap**':

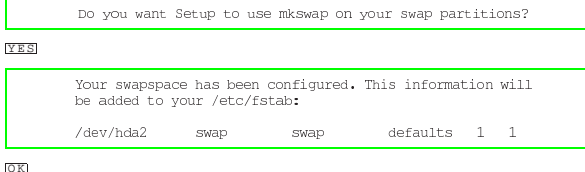

Al termine, la procedura di installazione propone di proseguire consigliando la prossima fase, quella corrispondente alla voce TARGET del menù iniziale.

### Selezione delle partizioni di tipo Linux-nativa

Dal menù generale della procedura di installazione si può selezionare la voce TARGET: si ottiene la visualizzazione di tutte le partizioni di tipo Linux-nativa ovvero quelle corrispondenti al codice 83<sub>16</sub>. Nel caso mostrato dall'esempio, si tratta di un'unica partizione primaria:

Please select a partition from the following list to use for<br>your root (/) Linux partition. /dev/hda3 Linux native, 441504K<br>---- (add none, continue with setup)<br>---- (add none, continue with setup)<br>---- (add none, continue with setup)

La partizione principale (*root*) è quella che serve ad avviare il sistema. Nella maggior parte dei casi è anche l'unica. L'elenco di partizioni, in questo caso si tratta di un elenco di un'unica partizione, si comporta come un menù: si tratta di selezionare la prima e unica partizione portandoci sopra il cursore con l'aiuto dei tasti [*freccia*-*su*] o [*freccia-giù*] e selezionando il pulsante grafico **OK**.

Quindi, la procedura di installazione propone di inizializzare o controllare la partizione:

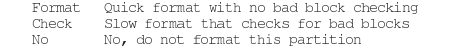

La prima delle scelte corrisponde all'esecuzione di '**mke2fs**', la seconda all'esecuzione di '**mke2fs -c**', la terza non esegue alcuna inizializzazione. Se la partizione è già stata inizializzata in precedenza, magari in modo manuale, non occorre ripetere l'operazione, ma

se viene ripetuta non comporta inconvenienti. La scelta si fa spostando il cursore sulla voce desiderata e selezionando il pulsante grafico  $O<sub>K</sub>$ .

Quando si vuole scomporre il file system in più partizioni, è necessario collegarle insieme, specificando i vari punti di innesto. Per questo motivo, se la procedura di installazione rivela la presenza di più partizioni di tipo Linux-nativa  $(83_{16})$ , dopo l'indicazione della partizione principale richiede la selezione delle altre partizioni con l'indicazione di una directory di destinazione. In pratica, quella partizione va a contenere tutti i dati a partire da quella directory.

Selezione della fonte della distribuzione GNU/Linux

Attraverso questa fase, si informa la procedura di installazione della posizione in cui si trovano i file della distribuzione GNU/Linux da utilizzare per l'installazione. Dal menù generale si seleziona l'opzione SOURCE. Viene proposto un menù di scelta dell'origine:

«

«

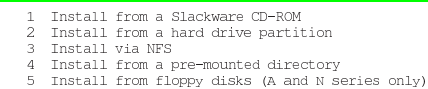

Come indicato all'inizio del capitolo, si fa riferimento solo all'installazione da CD-ROM.

#### **1** O K

Viene proposta la possibilità di cercare automaticamente l'unità in cui è stato inserito il CD-ROM, oppure di indicare dove sia:

auto Scan for the CD-ROM drive automatically<br>manual Manually select CD-ROM device

Volendo scegliere la voce manual dall'elenco proposto, si ottiene un altro elenco contenente i nomi dei file di dispositivo riferiti a tutti i lettori che potrebbero esistere:

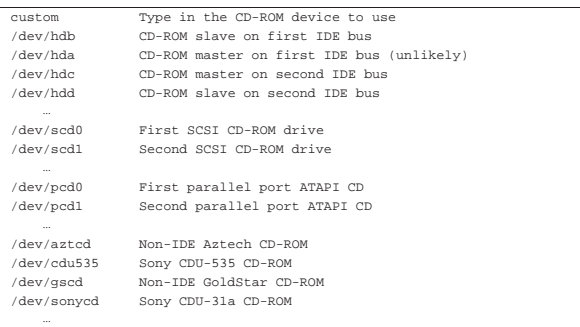

Se si suppone che il lettore sia collocato nella terza unità ATA, si deve selezionare /dev/hdc. Dopo la selezione del dispositivo, se il CD-ROM della distribuzione viene individuato effettivamente, si passa all'indicazione del modo in cui deve essere fatta l'installazione:

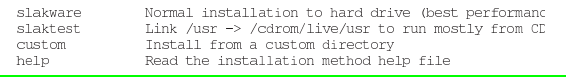

In condizioni normali si seleziona la modalità slakware, che comporta l'installazione completa nel disco fisso.

Selezione dei gruppi di pacchetti da installare

Attraverso questa fase, a cui si accede dalla voce SELECT del menù generale, si identificano le categorie delle applicazioni GNU/Linux da installare nel disco fisso. Viene proposto un elenco nel quale alcune categorie raccomandate appaiono già selezionate:

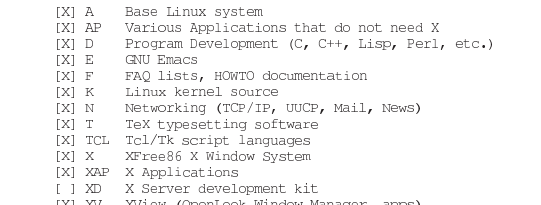

XVIew (OpenLOOK WINGOW Manage.<br>Games (that do not require X) IXI Y

Per selezionare o deselezionare una categoria, è possibile portarvi sopra il cursore e usare la [*barra spaziatrice*]; una volta segnati i gruppi che si intendono installare si conferma con il pulsante grafico **OK**. Naturalmente, finché non si ha una buona esperienza, conviene lasciare le scelte predefinite.

Installazione dei pacchetti e del kernel

«

«

«

Dopo la selezione delle categorie si può passare all'installazione vera e propria: direttamente dopo la selezione o a partire dal menù generale selezionando la voce INSTALL. Viene quindi visualizzato un altro menù che permette di scegliere il modo con cui si vuole procedere all'installazione dei vari pacchetti all'interno delle categorie prescelte:

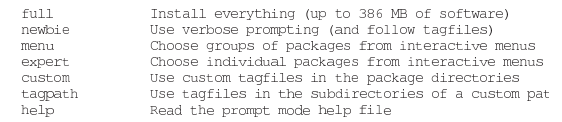

La scelta più comoda, almeno per gli utilizzatori normali, è la voce full. A questo punto inizia l'installazione dei pacchetti, al termine della quale viene richiesto espressamente di specificare quale kernel deve essere installato:

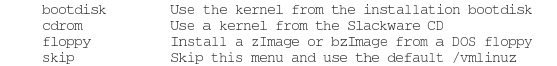

Probabilmente, la scelta migliore è proprio la prima, quella corrispondente alla voce bootdisk, tenendo conto che successivamente conviene ricompilare il kernel in base alle proprie esigenze specifiche. Se si opta per la voce bootdisk, viene richiesto l'inserimento del dischetto in questione.

## Configurazione del sistema

Al termine dell'installazione dei pacchetti prescelti, la procedura di installazione propone di iniziare la fase della configurazione del sistema. Si può passare alla fase di configurazione anche utilizzando l'opzione CONFIGURE del menù generale. Eventualmente, in caso di ripensamenti, la configurazione può essere ripetuta, saltando l'indicazione degli elementi che si ritiene siano configurati correttamente.

La sequenza successiva delle richieste fatte dalla procedura, dipende da cosa è stato installato. Nelle sezioni seguenti vengono mostrati solo alcuni punti importanti.

#### Dischetto di avvio

La prima fase è quella che prevede la preparazione di un dischetto da usare per l'avviamento del sistema in caso di emergenza. In pratica viene utilizzato il kernel prescelto (o l'ultimo se si è tentato di installarne più di uno) copiandolo in un dischetto. Conviene rispondere affermativamente alla proposta della procedura di installazione. Si tratta quindi di togliere l'ultimo dischetto utilizzato dall'unità (ammesso che ce ne sia ancora uno inserito) e inserire un dischetto inizializzato precedentemente. Si ottiene un elenco di possibilità:

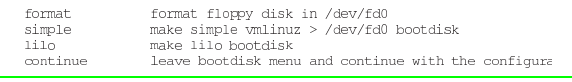

Configurazione e installazione del sistema di avvio

Inizia quindi una fase piuttosto delicata: quella dell'impostazione del sistema che si occupa di eseguire l'avvio del kernel Linux.

«

«

«

«

Per poter avviare il sistema, si deve modificare il *Master boot record*, o MBR, di conseguenza, se prima esisteva un altro sistema operativo che si avviava autonomamente, dopo questa modifica non si può avviare più, se non per mezzo del nuovo sistema di avvio. Se però questo sistema di avvio viene installato o configurato male, allora non si può avviare né GNU/Linux e nemmeno gli altri sistemi operativi eventuali.

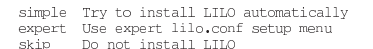

La scelta iniziale che viene proposta permette di indicare se installare o meno il sistema di avvio; in generale dovrebbe essere conveniente selezionare la voce simple.

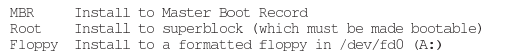

Le alternative successive sono abbastanza chiare: la voce MBR si riferisce alla possibilità di installare il sistema di avvio alterando il settore iniziale del disco, per controllare direttamente l'avvio di tutti i sistemi operativi; la voce Root permette di alterare solo il primo settore di una partizione, che deve essere resa avviabile in qualche altro modo (per mezzo di un altro programma); la voce Floppy permette di non toccare alcunché e di fare una prova con un dischetto (che non contiene il kernel, ma solo un settore di avvio). In condizioni normali, se non si teme di commettere errori, è meglio selezionare la voce MBR; in alternativa, la scelta più prudente è quella di usare un dischetto.

#### Ora locale

L'ultimo elemento della configurazione che vale la pena di prendere in considerazione è la definizione dell'ora locale. Viene proposto un elenco lunghissimo di fusi orari. Per identificarli sono state usate le città più importanti, di solito le capitali:

```
| ...
   | Europe/Prague
   | Europe/Riga
   | Europe/Rome
   | Europe/San_Marino
   Europe/Sarajevo
   | Europe/Simferopol
   | Europe/Skopje
| ...
```
Nel caso dell'Italia si deve selezionare la voce Europe/Rome.

### Conclusione

Al termine della configurazione, riappare il menù generale della procedura di installazione, dal quale, finalmente, si può selezionare l'uscita con la voce EXIT. Quello che si ottiene è nuovamente l'invito della shell, dal quale si può arrestare il sistema nel modo tradizionale.

### Riferimenti

• *Slackware Linux* http://www.slackware.com/

<sup>#</sup> **shutdown -h now** [*Invio* ]